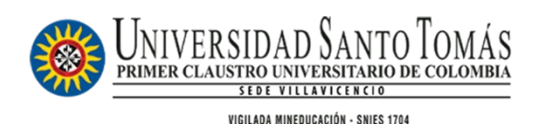

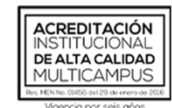

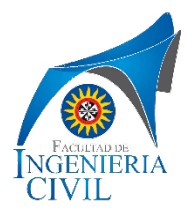

# II CONGRESO INTERNACIONAL DE INNOVACIÓN EN INGENIERÍA CIVIL

Guía de instrucciones para para el registro de su artículo.

1. Ingrese al siguiente link y haga clic a la imagen en **Evento destacado**

[https://www.ustavillavicencio.edu.co/index.php/programas](https://www.ustavillavicencio.edu.co/index.php/programas-academicos/pregrado/ingenieria-civil)[academicos/pregrado/ingenieria-civil](https://www.ustavillavicencio.edu.co/index.php/programas-academicos/pregrado/ingenieria-civil)

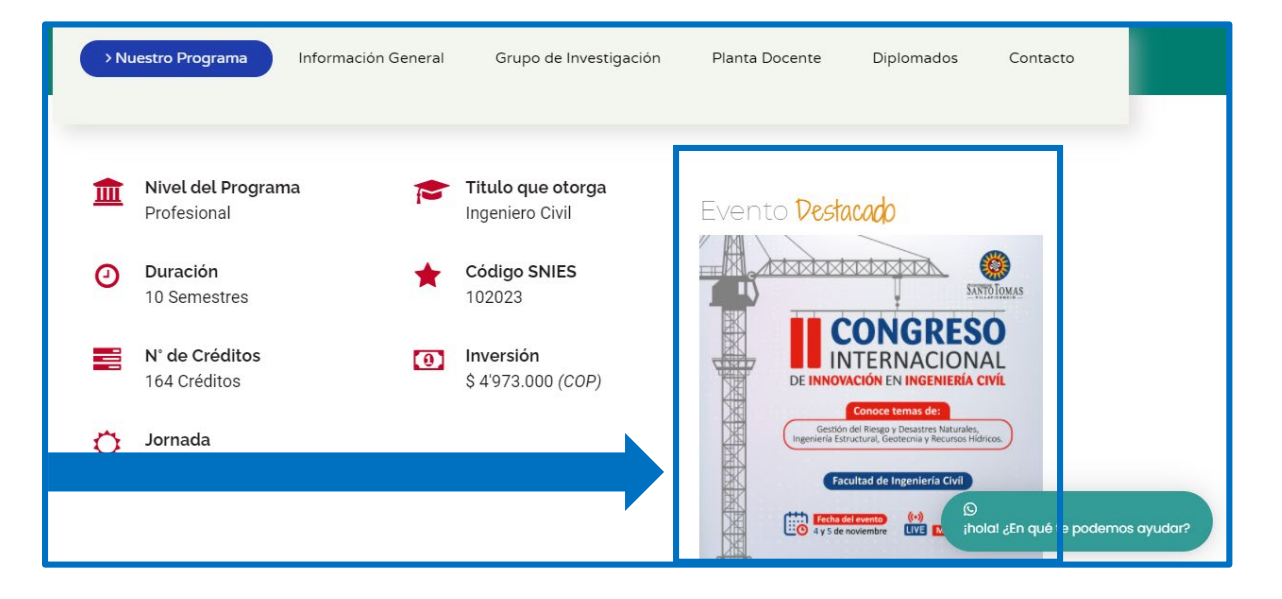

### 2. Ingrese a: **Easychair for CIIDEA 2021**

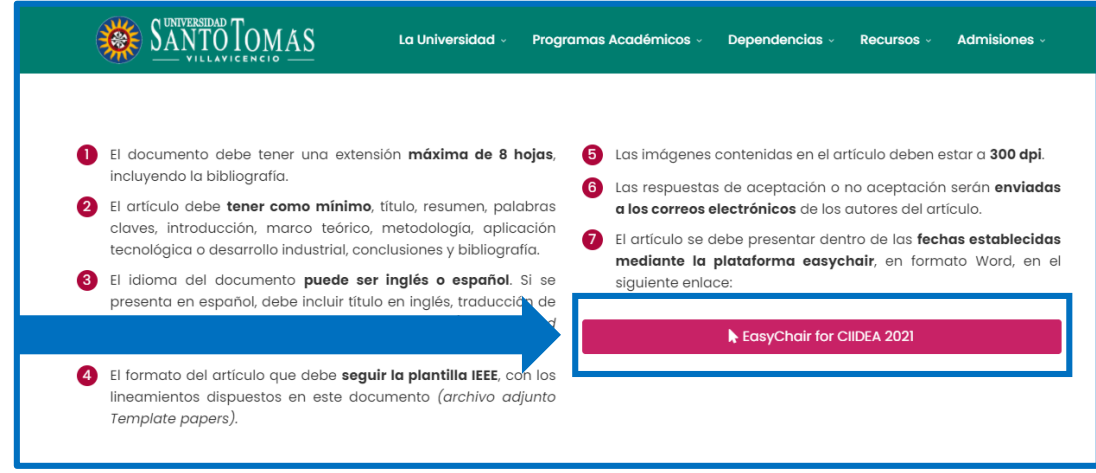

3. Cree una cuenta

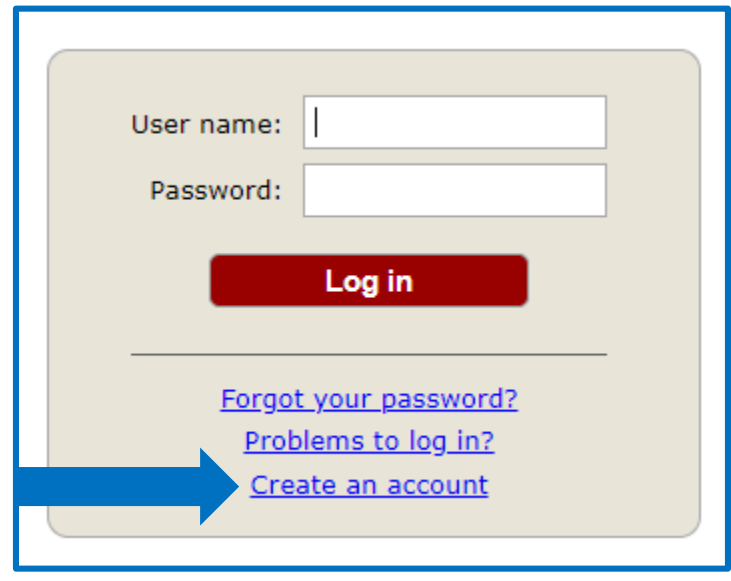

4. Siga los pasos indicados

### Paso 1

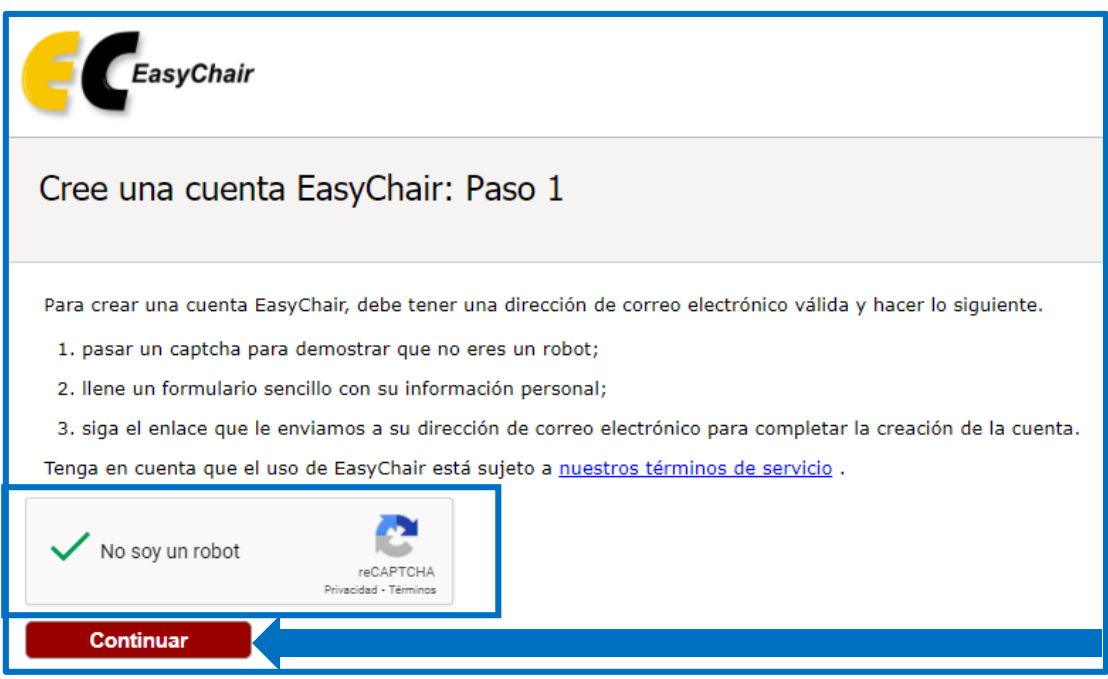

Paso 2.

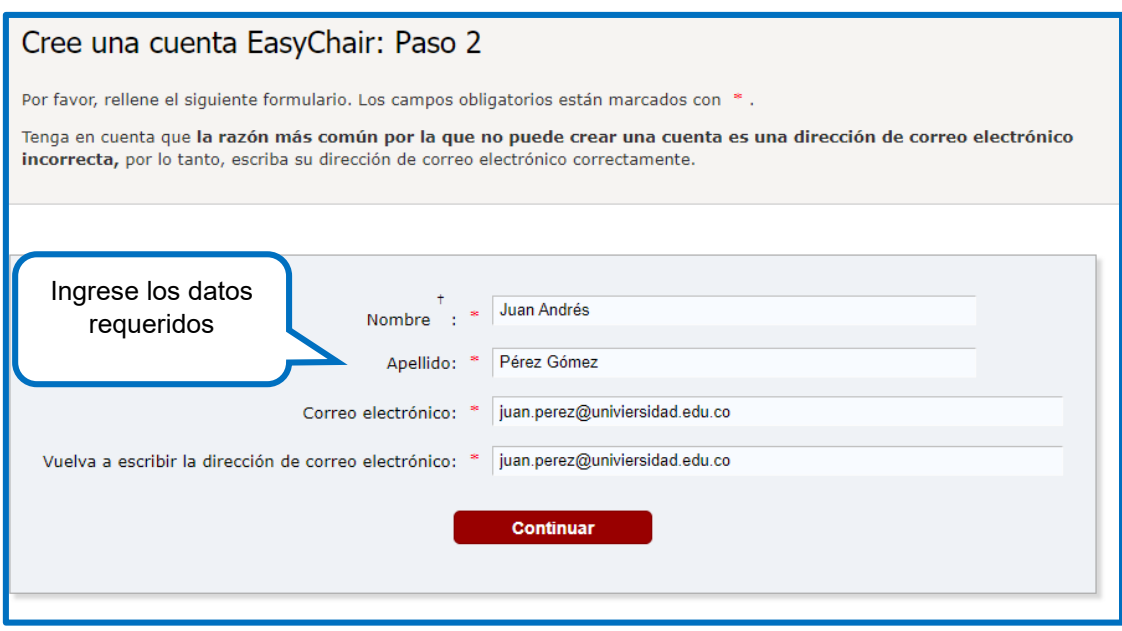

Paso 3. Revise la bandeja de entrada de su correo electrónico registrado y haga clic en el link adjunto.

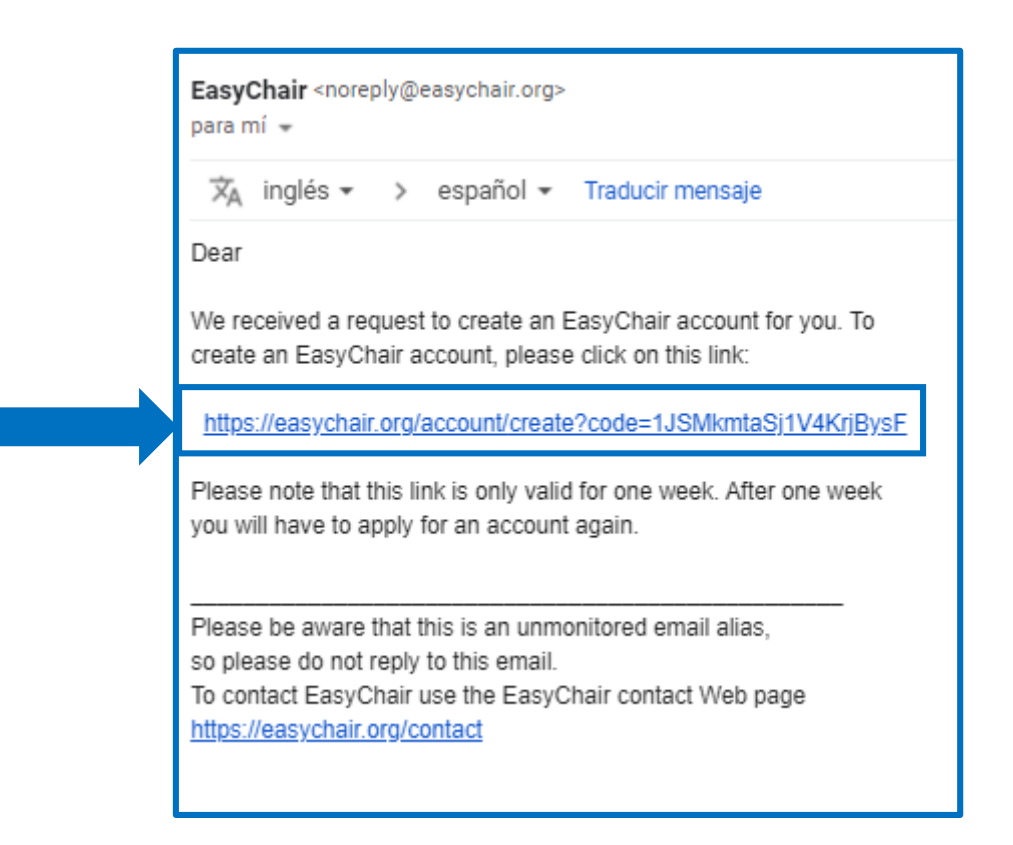

Paso 4. Revise la bandeja de entrada de su correo electrónico registrado y haga clic en el link adjunto. Allí podrá continuar con el proceso de registro.

#### Acepte los términos de servicio

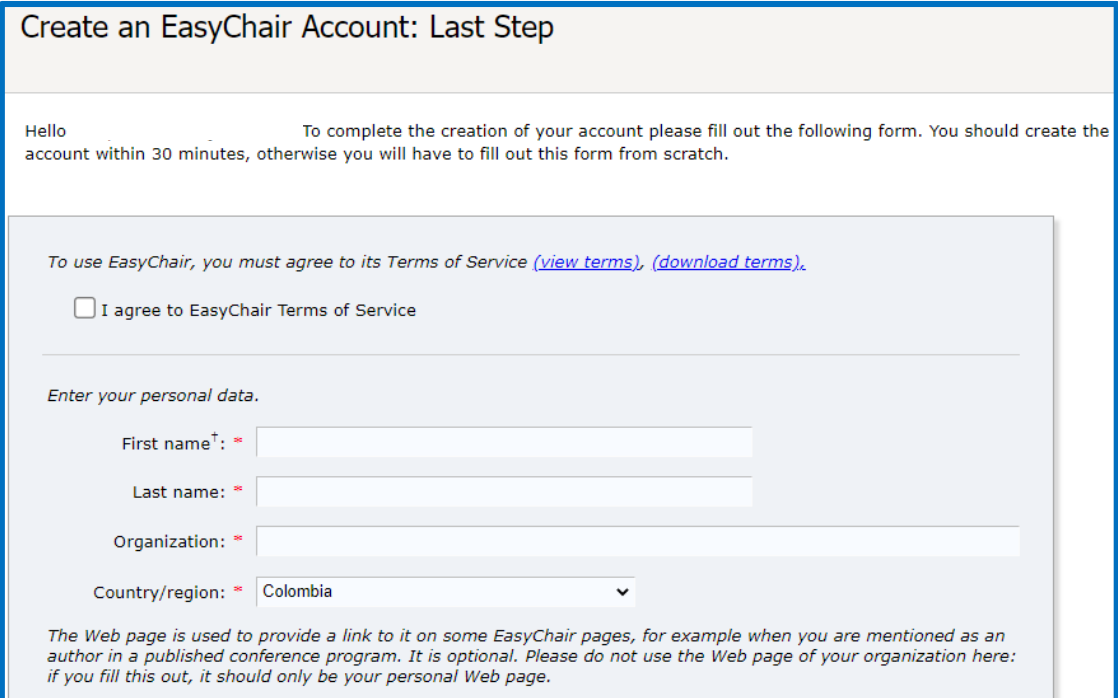

## Genere el nombre de usuario y la contraseña

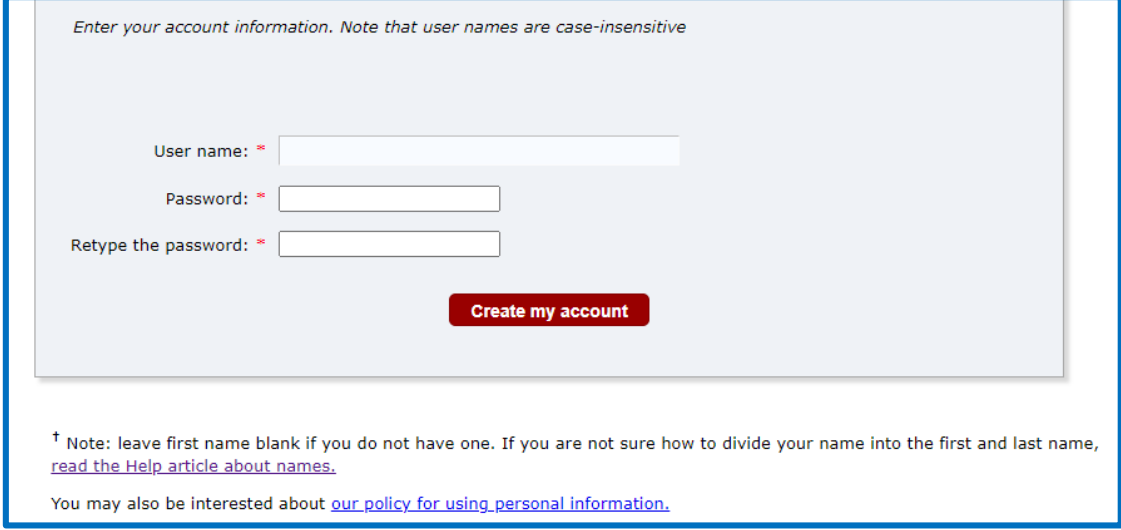

Finalmente, ya tiene activa la cuenta en EasyChair. Puede ingresar la página inicial, dando clic en "Click here"

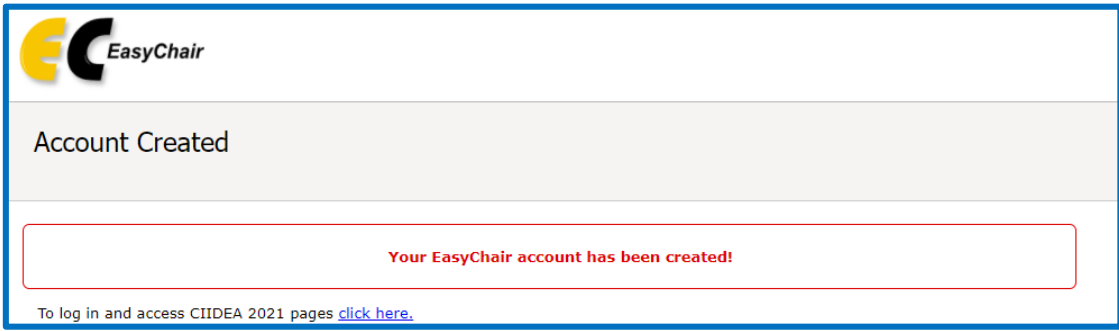

Ingrese los datos de registro:

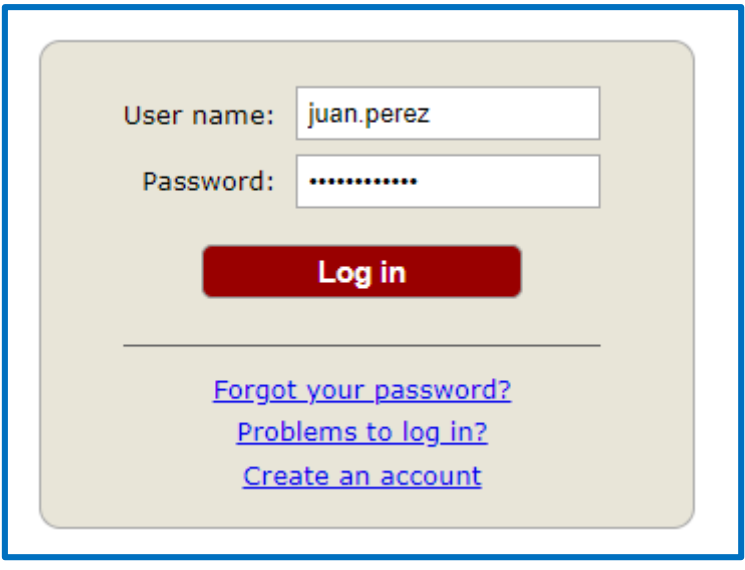

Proceda a generar la presentación de su ponencia:

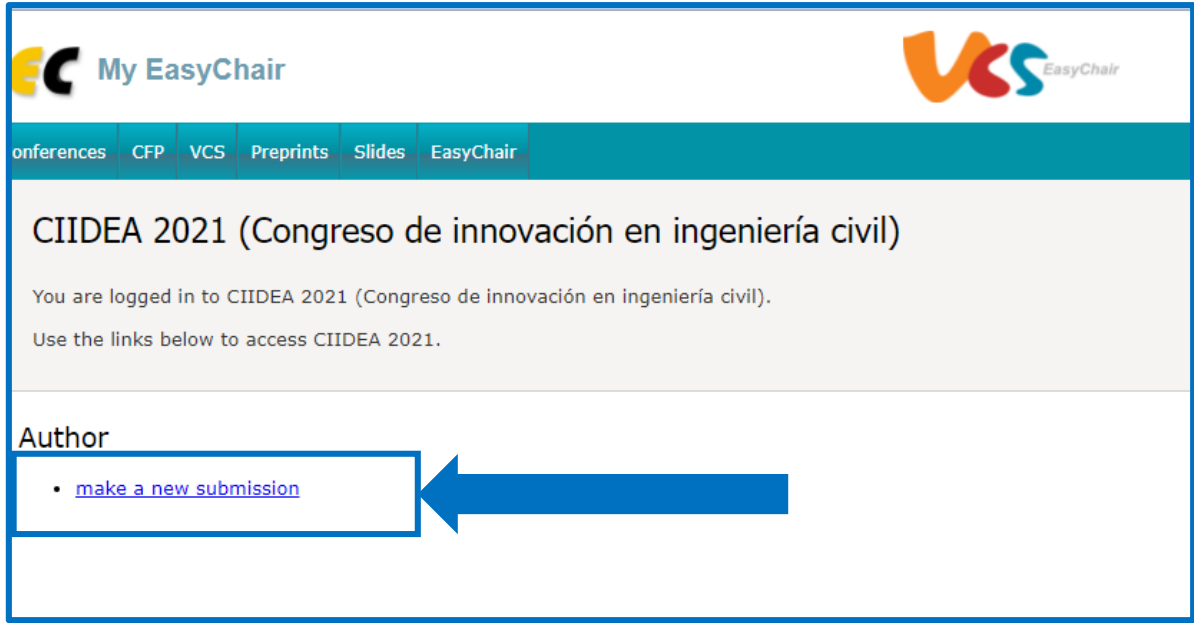

Ingrese los nombres del autor(es)

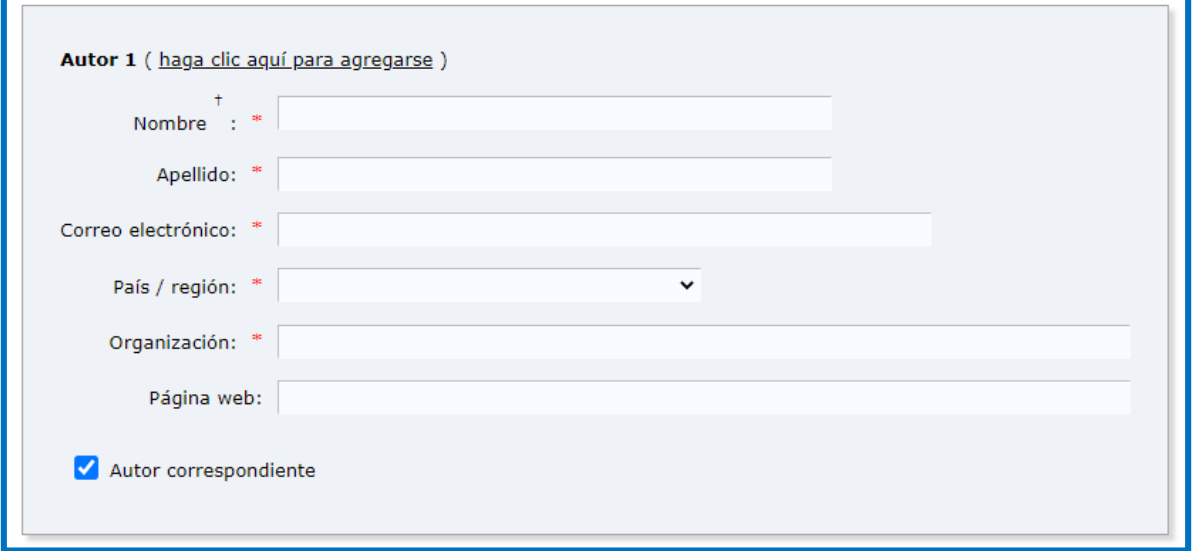

## Ingrese los datos de título y resumen

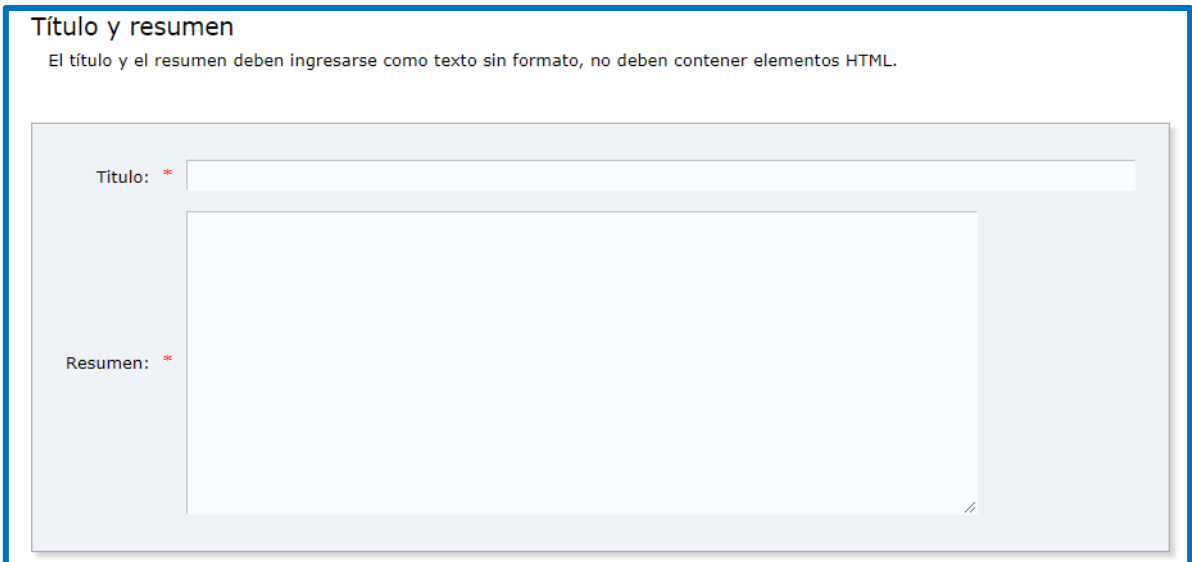

### Ingrese las palabras clave:

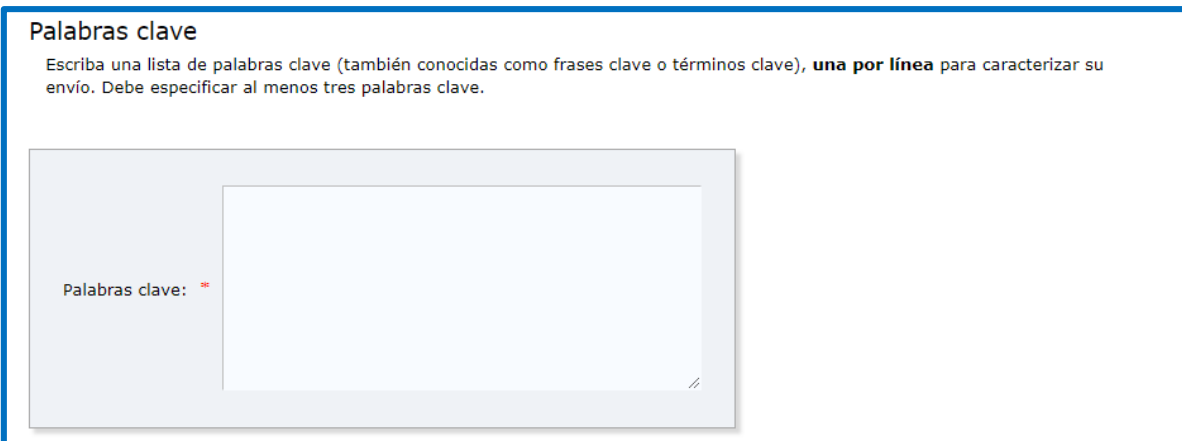

Finalmente ingrese los archivos de soporte, el articulo y el formato de cesión de derechos

#### **¡IMPORTANTE!**

Recuerde que su el formato del artículo debe corresponde al que encuentra en el link.

<https://www.ustavillavicencio.edu.co/ingenieria-civil-ci-idea> en :

#### **L** DESCARGAR TEMPLATE PAPERS

El archivo se debe subir en formato **WORD**

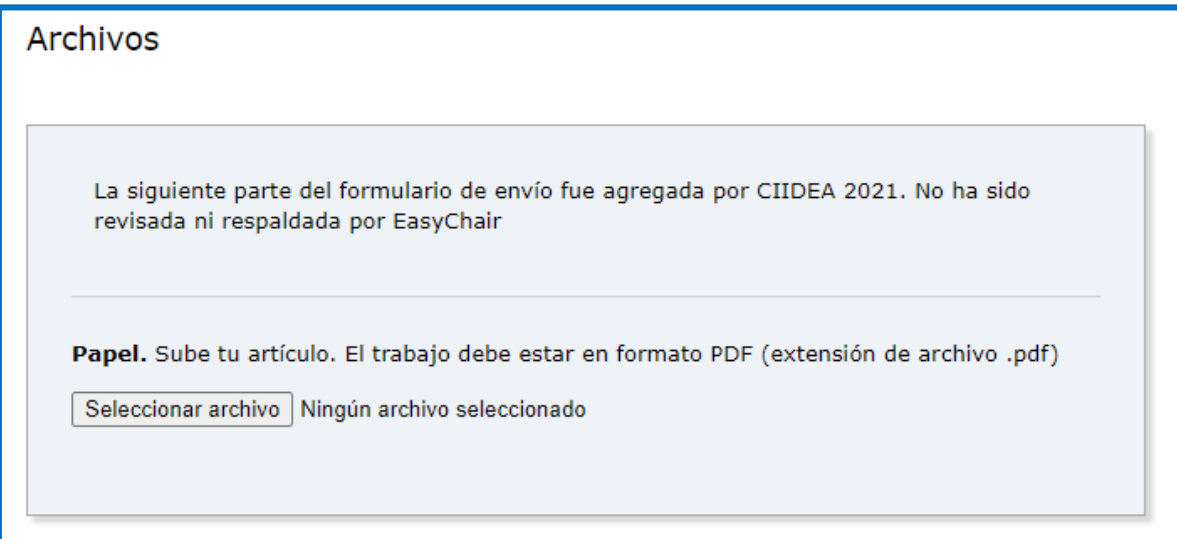

#### Pulse "**Entregar"**

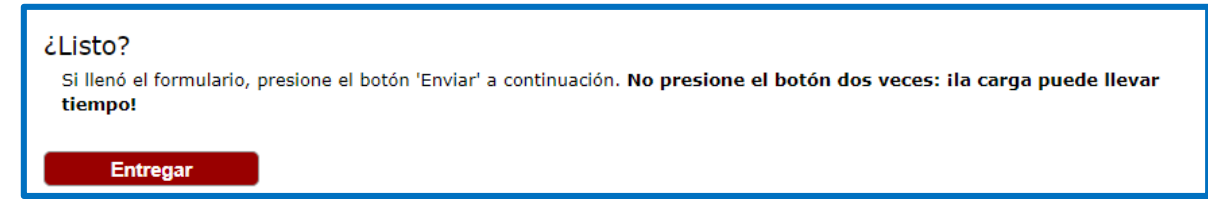

¡Ha finalizado!